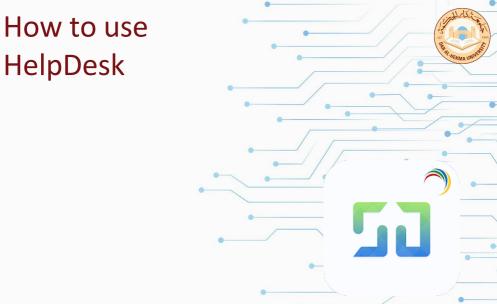

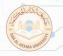

1. Access it from DAH website head to Faculty&Staff page then Helpdesk System.

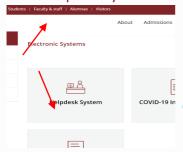

Or use DAH HelpDesk URL https://ithd.dah.edu.sa/

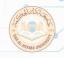

2. Log in with you DAH username and password or use SAML and log in with your DAH email and password

| Log in using Credentials        |          |
|---------------------------------|----------|
|                                 | Username |
| •                               | Password |
| €                               | DAH v    |
| ☐ Keep me signed in             |          |
| Log in                          |          |
| OR                              |          |
| Log in with SAML Single Sign On |          |

# 3. Select the department Helpdesk you'd like to enter from the list

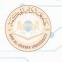

#### Welcome to ManageEngine ServiceDesk Plus's Service Desk

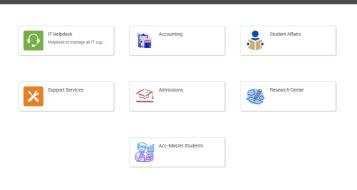

4. Select the type of request you need help with either a service or issue.

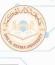

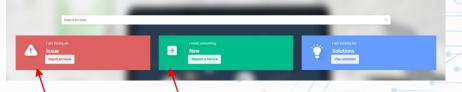

5. Select the request template.

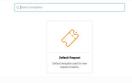

#### 6. Then fill in the request form

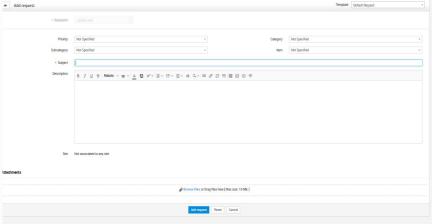

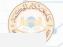

7. To view requests select Requests then select from the dropdown list "All My Requests".

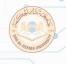

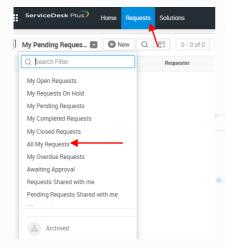

How to use HelpDesk on your mobile

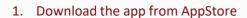

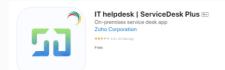

#### or Google Store

IT HelpDesk - ServiceDesk Plus

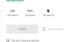

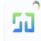

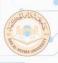

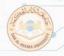

### 2. Enter DAH HelpDesk URL <a href="https://ithd.dah.edu.sa/">https://ithd.dah.edu.sa/</a>

ManageEngine ServiceDesk Plus

https://ithd.dah.edu.sa

Save

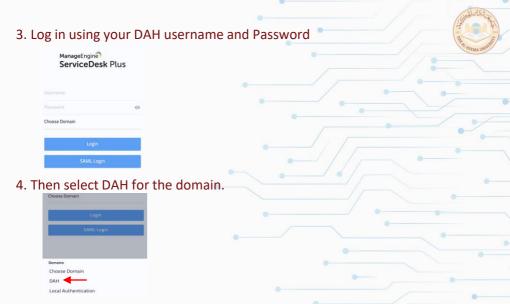

## 5. Or you can Log in using SAML

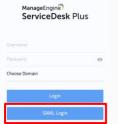

6. Then log in using your DAH email and password.

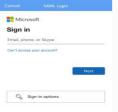

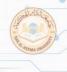

#### 7. Select the HelpDesk you need from the list.

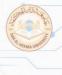

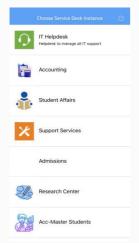

7. You will be able to see all your current requests listed

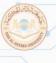

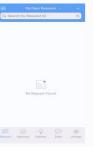

8. Tap on the + sign to create a new request.

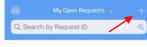

8. Select "Create New Request"

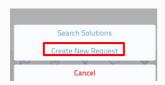

9. The type of request you need.

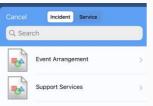

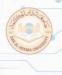

10. Then fill in the needed information and tap on the check sign to submit.(if you need to attach files tap on the paperclip sign)

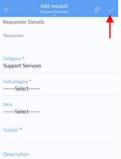

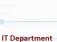